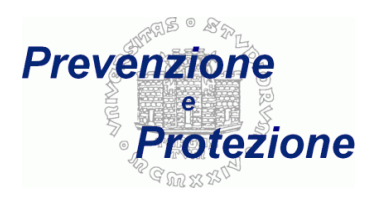

## **Istruzioni compilazione modulo**

Ultimo aggiornamento: 5 febbraio 2013

## **Compilazione**

Per compilare il modulo delle attività previste per la sorveglianza sanitaria è necessario innanzitutto eseguire l'accreditamento utilizzando lo username e la password comunicati dall'ateneo:

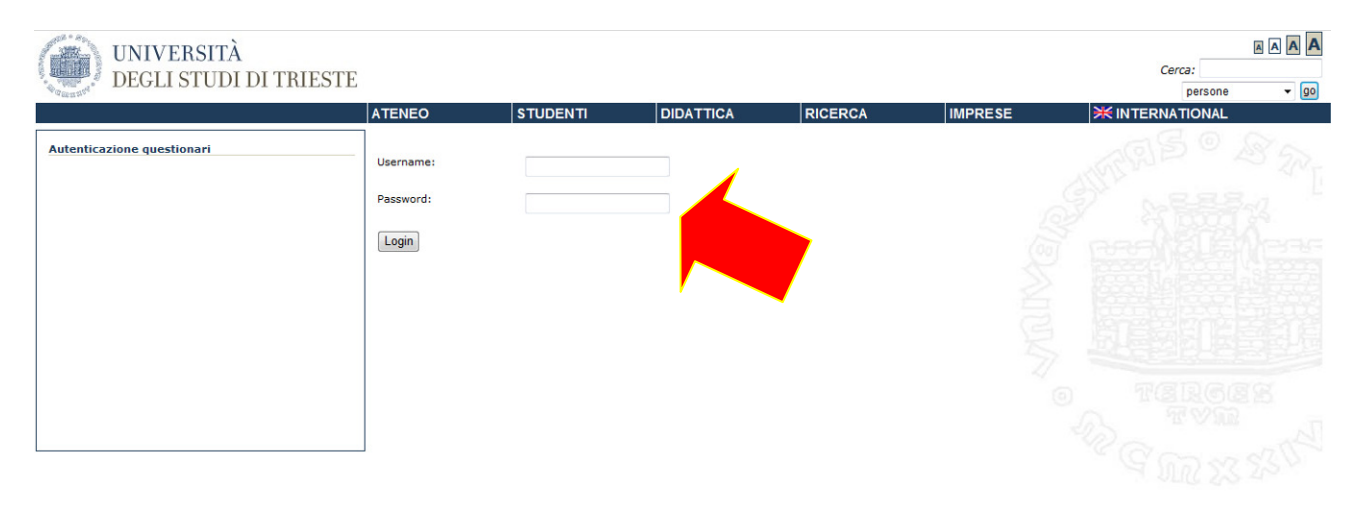

g2009 University of Trieste mappa sito dove siamo Privacy<br>Piazzale Europa,1 34127 Trieste, Italia - Tel. +39 040.558.7111 - P.IVA 00211830328 - C.F. 80013890324 - P.E.C.: ateneo@pec.units.it

## Nel menù a sinistra selezionare la voce "Compila / Modifica":

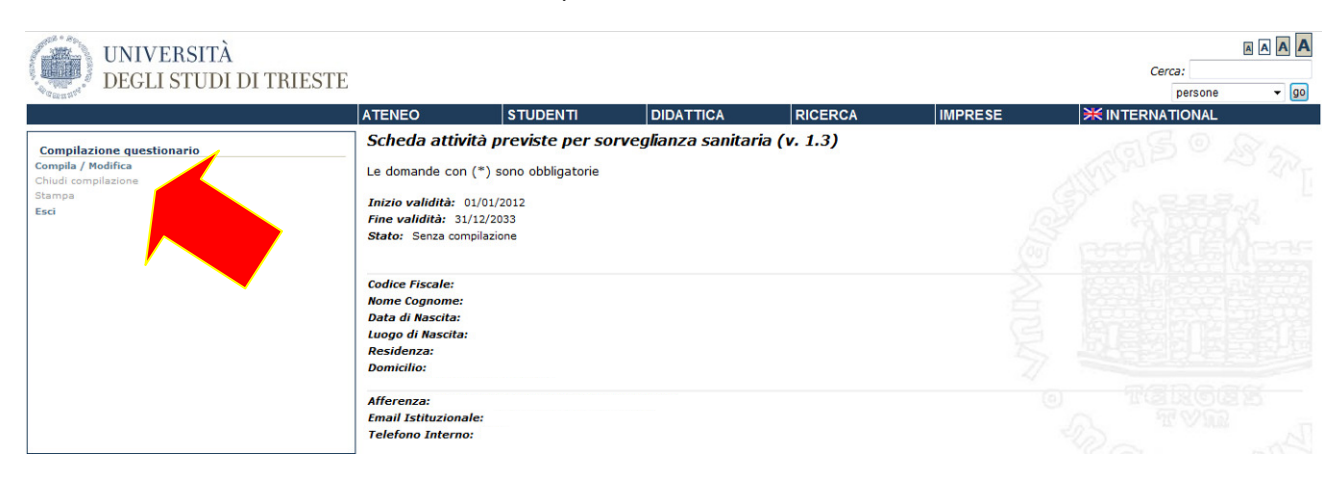

Ora si può procedere con la compilazione, che avviene per blocchi di domande (fino ad una che influenza quelle successive):

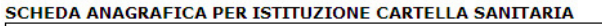

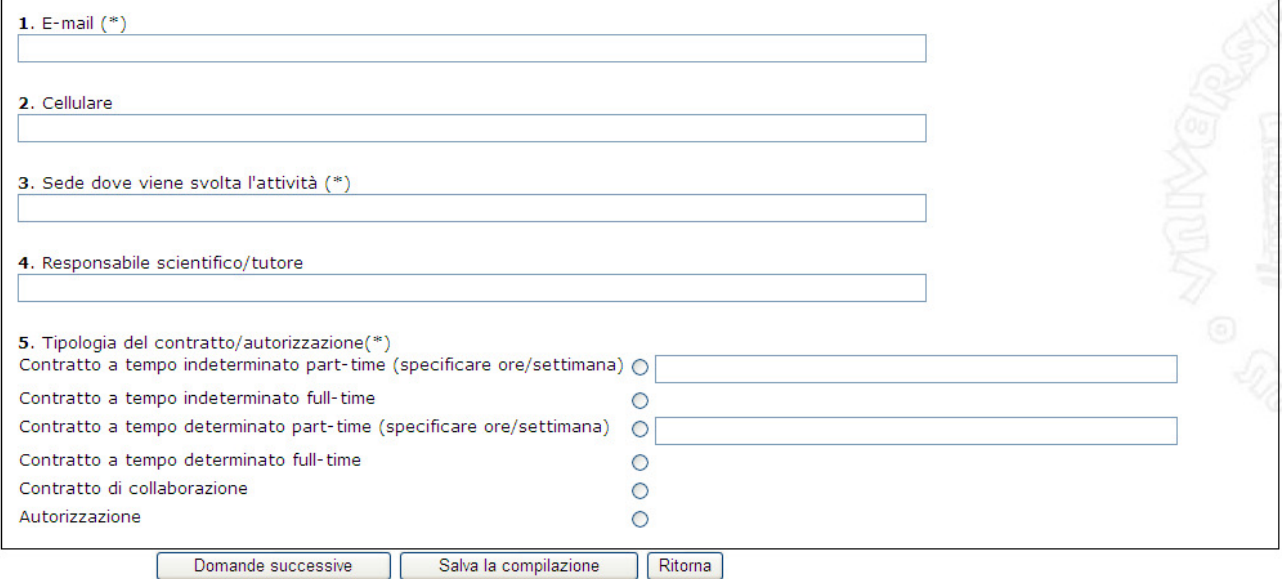

Per continuare con la compilazione della domanda successiva cliccare sul pulsante **Domande** successive mentre con i pulsanti:

Salva la compilazione si interrompe la compilazione, senza perdere le risposte appena inserite

**Ritoma** si interrompe la compilazione, cancellando le risposte appena inserite (ultima schermata)

Domande precedenti si ritorna alla schermata precedente, senza perdere le risposte appena inserite

Quando si seleziona una voce che a fianco prevede uno spazio per specificare dei dettagli, per procedere è obbligatorio inserire il relativo testo

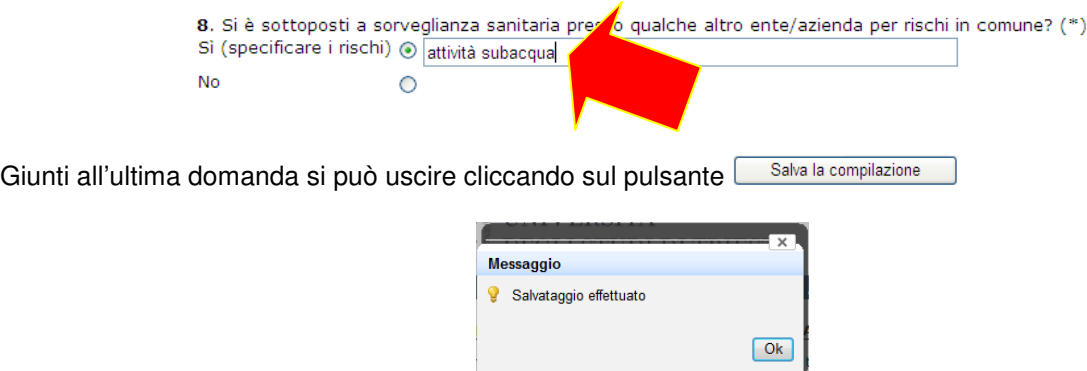

Dal menù a sinistra è possibile stampare o salvare le risposte inserite selezionando la voce "Stampa":

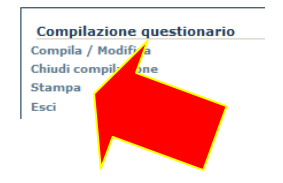

quindi selezionare l'icona con la stampante:

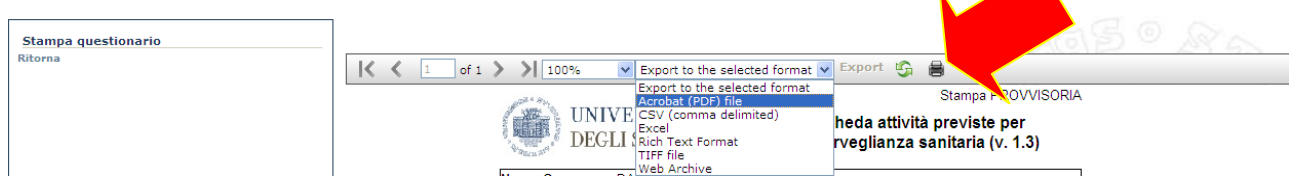

oppure selezionare il formato desiderato per il file da esportare, e cliccare sul pulsante "Export":

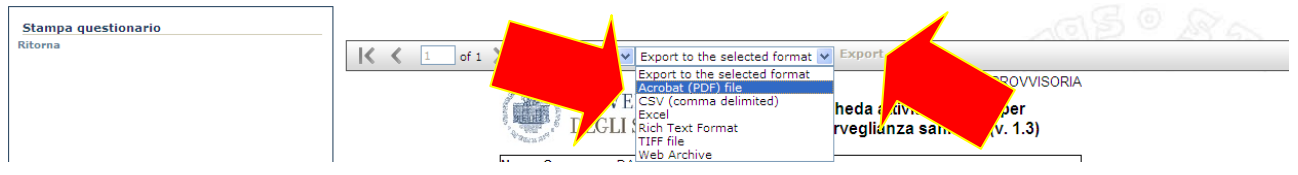

Finché la compilazione non è stata "chiusa" (cioè confermata), la stampa riporterà la dicitura "Stampa PROVVISORIA". Per chiuderla ritornare al menù principale selezionando la voce "Ritorna" nel menù a sinistra.

Per poter inviare il modulo bisogna prima rendere definitiva la compilazione cliccando sulla voce "Chiudi compilazione" nel menù a sinistra:

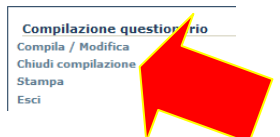

Dopo la chiusura il sistema permetterà ancora la stampa del questionario (che non avrà più l'indicazione "PROVVISORIA"), ma non la sua modifica.

Cliccando sulla voce "Invio e-mail" nel menù a sinistra sarà invece possibile ricevere una email sulla propria casella di posta istituzionale:

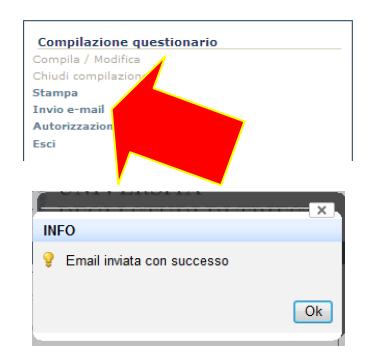

che riporta lo stato della compilazione:

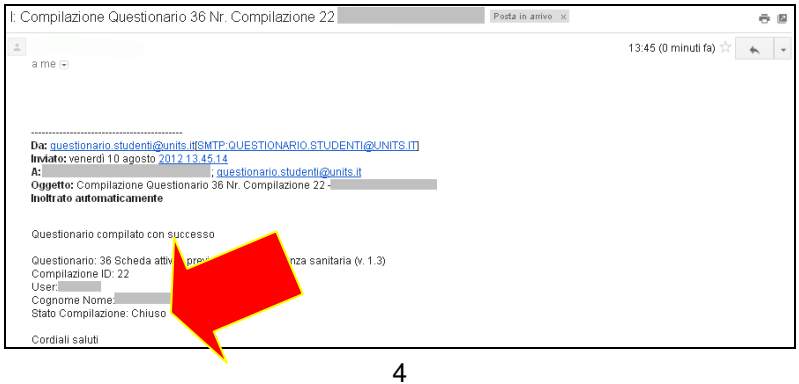

Cliccando infine sulla voce "Autorizzazione responsabile" nel menù a sinistra è possibile procedere con la richiesta di approvazione del modulo:

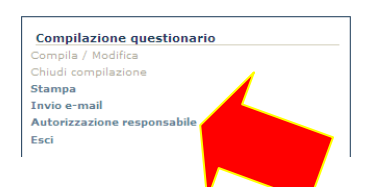

Selezionare dai menù a tendina il nome del proprio responsabile universitario (direttore di dipartimento, capo ufficio, ecc.), ed eventualmente il preposto (solo per laboratori ed officine) e poi cliccare sul pulsante Invia Email .

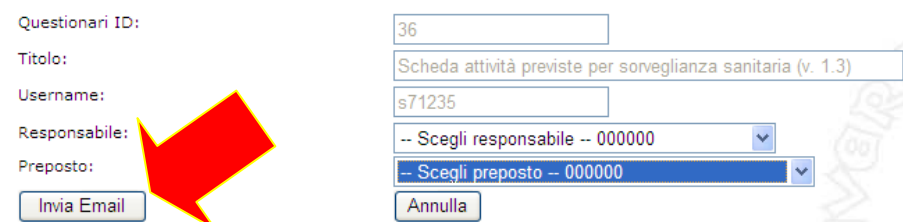

Per visualizzare l'elenco delle autorizzazione richieste, e il loro stato, selezionare la voce di menù per l'accesso all'applicativo "Flusso Autorizzativo":

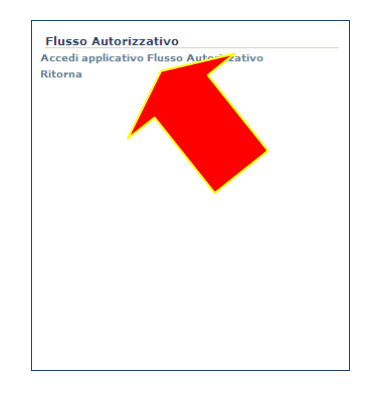

oppure disconnettersi selezionando la voce "Ritorna" e poi "Esci".

Viene inviata una email all'indirizzo istituzionale con le istruzioni e il link per potere accedere anche successivamente all'applicativo "Flusso Autorizzativo":

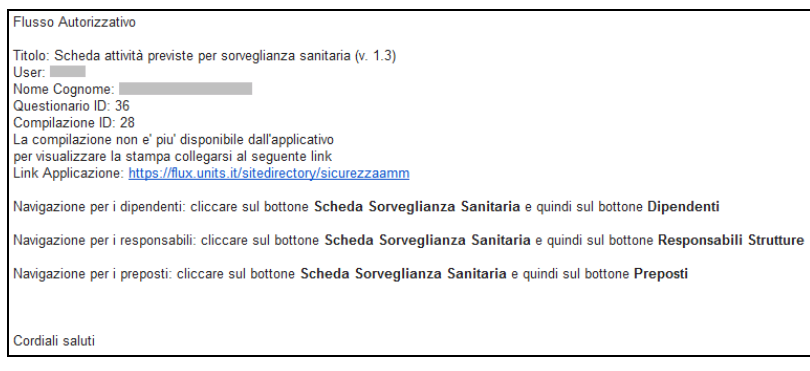